# Manual de uso de OWNCLOUD

OwnCloud es una herramienta gratuita, de código abierto utilizada para almacenar datos en una nube localizada en la red. Tiene la funcionalidad de almacenar, compartir y proteger los datos de forma segura. Cuenta con un cliente local, el cual puede ser instalado en computadoras con sistema operativo de Windows, Macintosh y Linux, así como, dispositivos móviles con sistema iOS y Android que puede ver al final de este manual en el apartado "[OwnCloud en dispositivos móviles](#page-5-0)".

La diferencia con otras herramientas de la nube es que todos los datos se guardan en los servidores de la Universitat de València y cumplen la ley Orgánica 15/1999, de 13 de diciembre, de Protección de datos.

# Cliente OwnCloud (Windows, Mac…)

#### **¿Cómo instalar el cliente de OwnCloud?**

Podemos instalar nuestro cliente desde la página https://nuvol.uv.es haciendo clic en "[*Descargar desde la página de clientes Owncloud ]*".

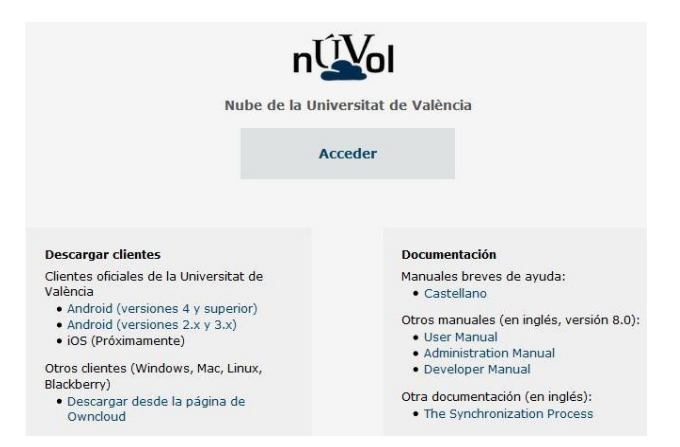

Entraremos en una página donde se encuentran los enlaces para descargarnos los clientes de la aplicación. En esta página tenemos los clientes oficiales de la Universitat de València para dispositivos móviles y un enlace a la página principal de Owncloud desde la que podremos descargar el cliente para el sistema operativo que necesitemos. Se encuentra disponible para Windows, Mac y múltiples distribuciones de Linux.

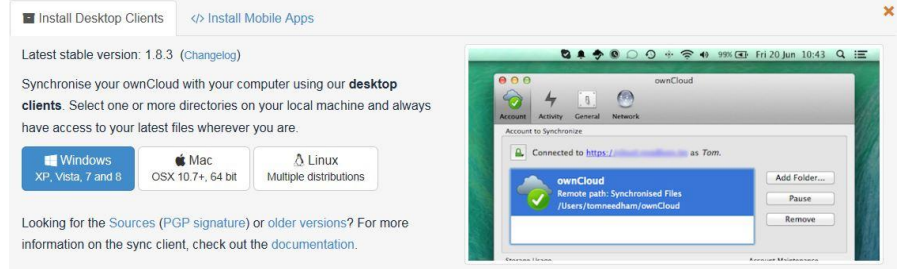

#### UNIVERSITAT DE VALÈNCIA OWNCLOUD

Asistente de conexión ownCloud

Conectar a ownCloud

## **Configurar el cliente**

- 1. Inicie el programa desde el acceso directo creado en la instalación o desde Todos los programas. Aparecerá una pantalla solicitando la dirección del Servidor. Escriba "*https://nuvol.uv.es/owncloud*"
- 2. Introduzca sus credenciales
- 3. En la siguiente pantalla puede elegir si desea configurar todo el contenido del servidor o sólo algún elemento, así como, la carpeta local de sincronización.

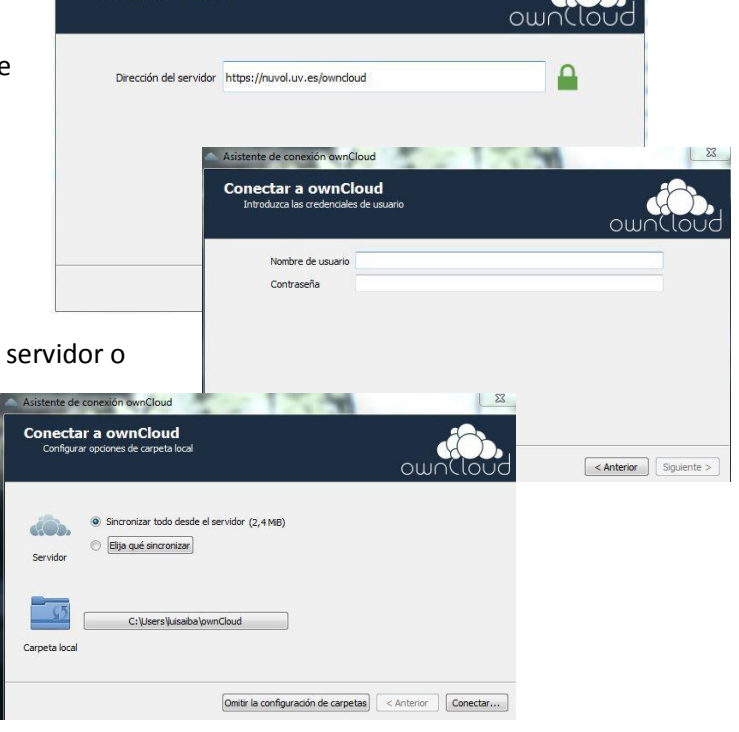

 $\sum$ 

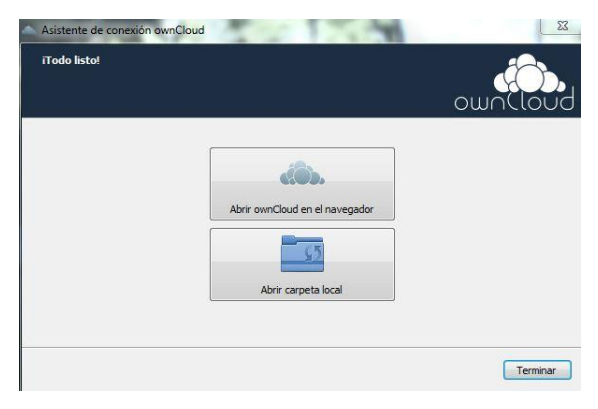

4. En la última pantalla puede seleccionar entre las opciones de "*Abrir carpeta local*", para abrir la carpeta creada de OwnCloud en la computadora o "*Abrir OwnCloud en el navegador*", para abrir la aplicación por Internet.

5. Pinche "*Terminar*" para finalizar con la instalación.

### **¿Cómo utilizar el cliente de OwnCloud?**

Una vez tengamos el cliente instalado en la computadora, localice el icono de OwnCloud, junto a la hora de la computadora y pinche sobre el mismo dos veces. También puede activar el programa buscándolo en "Todos los programas"

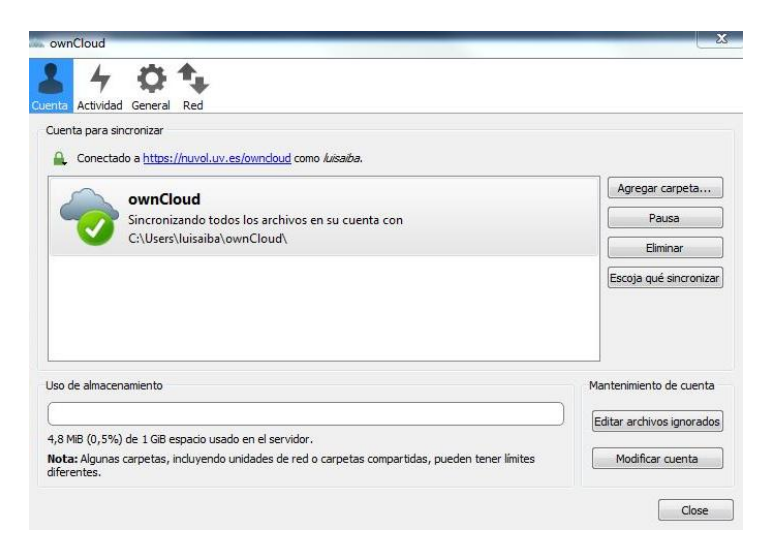

Haga clic sobre el icono para acceder a la carpeta creada por OwnCloud en la computadora y poder copiar o ver carpetas o documentos almacenados.

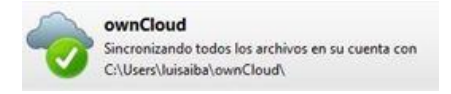

En la carpeta local ya puede copiar y pegar carpetas o documentos que quiera guardar, respaldar y/o compartir en OwnCloud. También puede crear carpetas para organizar la información a almacenar.

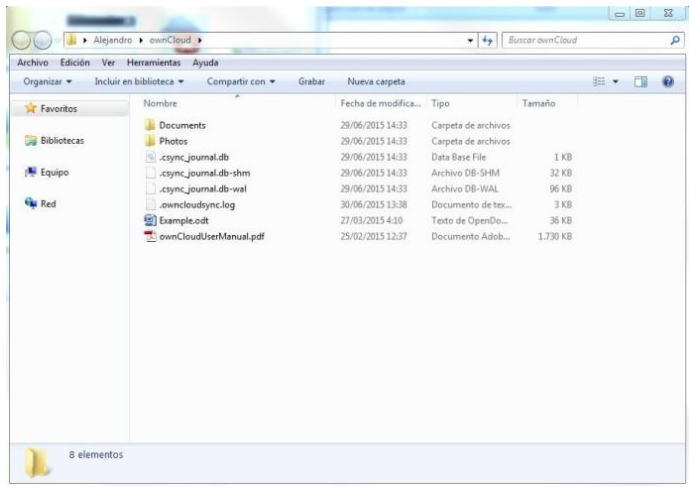

### UNIVERSITAT DE VALÈNCIA OWNCLOUD

### **Significado de los iconos**

Significa que la aplicación está lista y ha sincronizado todos los documentos almacenados.

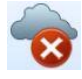

Error en el proceso de sincronización.

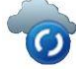

C La aplicación está sincronizando algún archivo que se ha guardado en el cliente local o

web.

Archivos en uso.

#### UNIVERSITAT DE VALÈNCIA OWNCLOUD

# Interfaz WEB ownCloud

- 1. Acceda a la página [https://nuvol.uv.es/owncloud.](https://nuvol.uv.es/owncloud)
- 2. Introduzca su usuario y contraseña.
- 3. Crear carpetas y almacenar documentos
	- a. Haga clic en la palabra "*nuevo*".
		- b. Acceda a la carpeta creada.
		- c. Seleccione el documento o los documentos que quiera subir desde su equipo local.

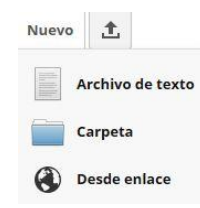

**Nota:** No se deben guardar elementos pesados como vídeos porque el proceso de sincronización se ralentizaría y podría generar errores.

#### **Compartir carpeta o documento con otros usuarios**

- 1. Localiza la carpeta o documento que quieres compartir y presiona sobre la opción de "*Compartir*".  $\begin{array}{ccc} \textcolor{red}{\bigoplus} \textcolor{red}{\mathsf{Descargar}} & \textcolor{red}{\bigodot} \textcolor{red}{\mathsf{Revisiones}} & \textcolor{red}{\bigodot} \textcolor{red}{\mathsf{Compartir}} \end{array}$
- 2. Escribe el usuario de OwnCloud con el que quiere compartir la carpeta o documento.
- 3. Puede proteger con contraseña, permitir la edición del archivo y/o establecer una fecha de caducidad.
- 4. El usuario con el que ha decidido compartir la carpeta o documento recibirá un correo electrónico con el enlace.

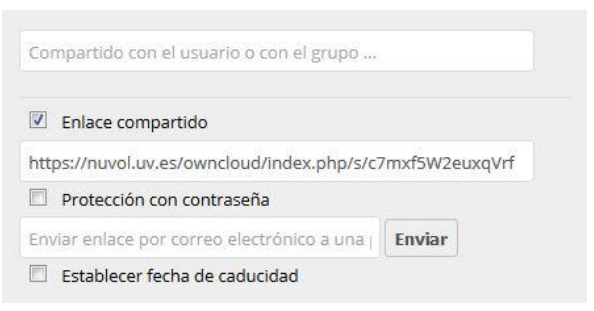

# <span id="page-5-0"></span>Cliente OwnCloud de la Universitat de València en dispositivos móviles

Podemos instalar en nuestro dispositivo móvil la aplicación OwnCloud de la Universitat de València.

Acceda a la página [https://nuvol.uv.es](https://nuvol.uv.es/) y haga clic en el enlace "[Descàrrega de clients per a sincronització".

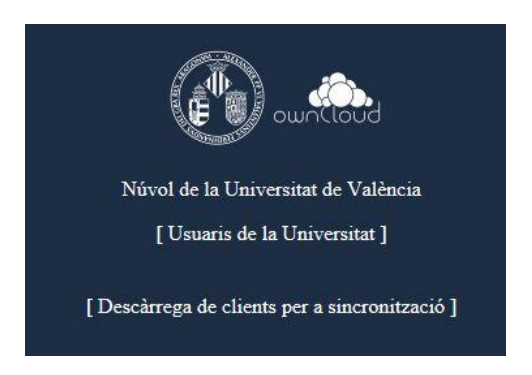

En el cliente para móviles no es necesario configurar nada. Sólo necesita instalar el cliente y autenticarse con sus credenciales de usuario.

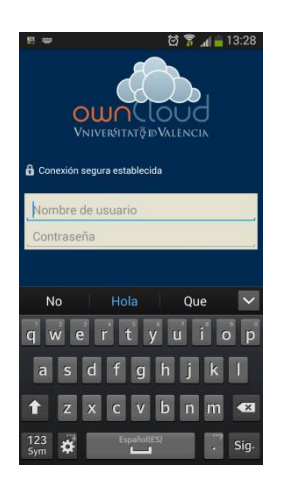

En la pantalla de inicio podemos subir archivos desde el sistema de carpetas de nuestro dispositivo o directamente el contenido desde otras aplicaciones como, por ejemplo, la galería de fotos haciendo clic en el icono  $\triangle$ , o crear una carpeta con el icono  $\blacksquare$ .

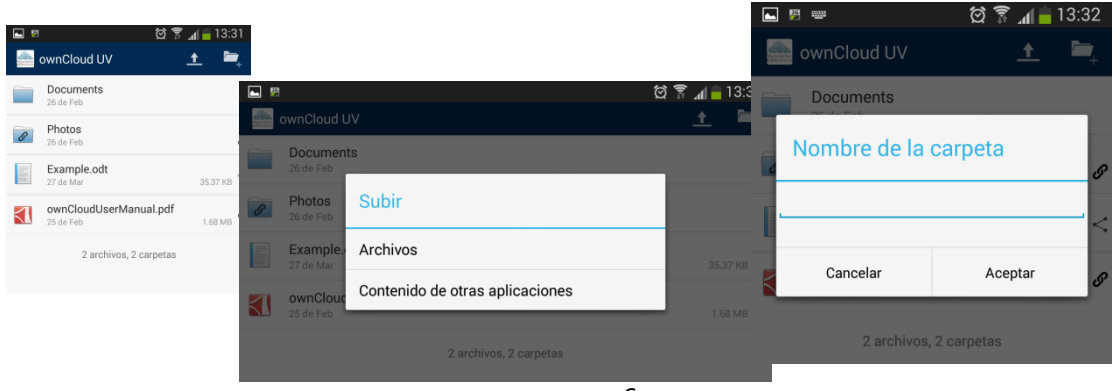

# Cliente oficial Owncloud para IOS y Android (App Market)

Para configurar el acceso a núvol desde la aplicación descargada para Android (desde Google Play) o para IOS (App Store) es necesario configurar el campo Servidor con la dirección:

## *https://nuvol.uv.es/owncloud*